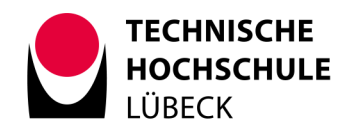

# Anleitung: Beantragung von Lehrermäßigung mit VERA

Ab sofort können Anträge auf Lehrermäßigung bzw. auf "Ermäßigung der Lehrverpflichtung", wie es in der [Lehrverpflichtungsverordnung \(LVVO\)](https://www.gesetze-rechtsprechung.sh.juris.de/jportal/?quelle=jlink&query=HSchulVerpflV+SH&psml=bsshoprod.psml&max=true&aiz=true) heißt, online gestellt werden.

Die Plattform hierfür heißt VERA. VERA wurde bisher nur im Fachbereich EI insb. zur Lehrplanung und Deputatsverwaltung eingesetzt. Zukünftig – bis HISinOne komplett eingeführt ist – soll VERA auch hochschulweit für diese und weitere Funktionen ausgerollt werden. Aktuell ist nur die Funktion der Lehrermäßigung hochschulweit freigeschaltet.

Die Screenshots in diesem Dokument zeigen den Entwicklungsserver von VERA, deshalb steht an einigen Stellen "VERA-Dev" (für VERA Development). Wenn Sie das System verwenden, wird dort nur "VERA" stehen.

#### Aufruf der Startseite

Wenn Sie einen Antrag oder mehrere Anträge auf Ermäßigung der Lehrverpflichtung stellen möchten, gehen Sie wie folgt vor:

Rufen Sie im Browser die URL [https://vera.th-luebeck.de](https://vera.th-luebeck.de/) auf.

Sie gelangen nun auf die Startseite von VERA:

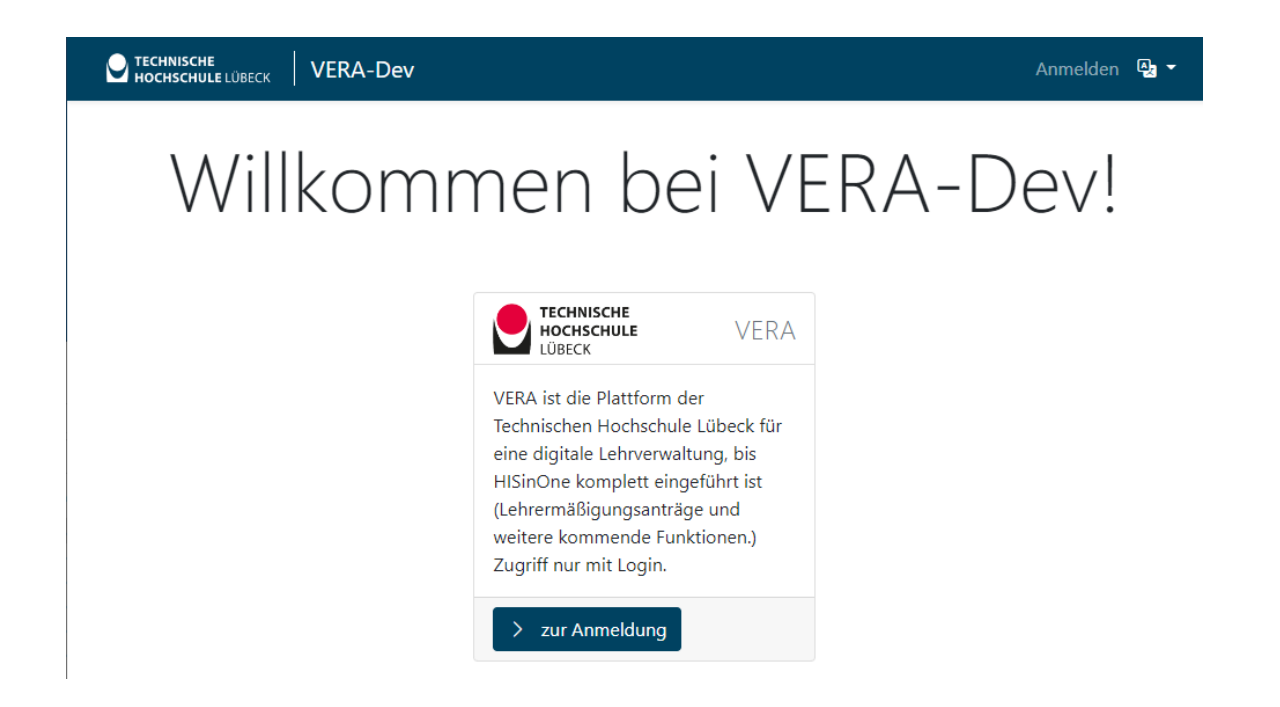

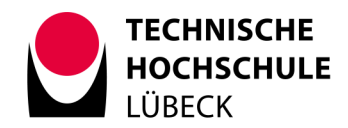

## Anmeldung

Als erstes melden Sie sich mit den Zugangsdaten Ihres THL-IT-Kontos an, indem Sie auf den Button "> zur Anmeldung" klicken. Alternativ klicken Sie rechts oben auf den Link "Anmelden":

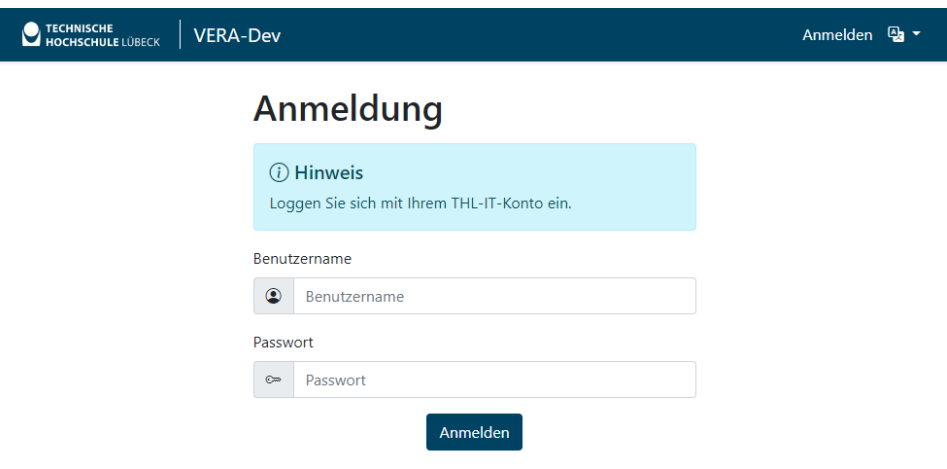

## Dashboard

Nach dem Anmelden gelangen Sie auf das VERA-Dashboard. Dort werden Ihnen aktuelle Erinnerungen oder Benachrichtigungen angezeigt:

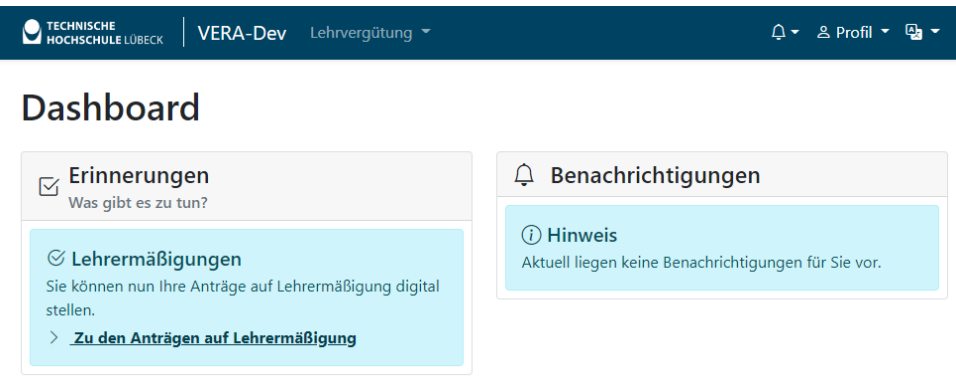

## Profilseite

Über den Menüpunkt Profil -> Mein Profil (in der Kopfzeile) gelangen Sie zu einem Formular, das die aktuell hinterlegten persönlichen Daten enthält.

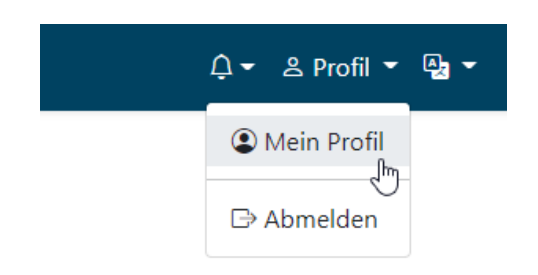

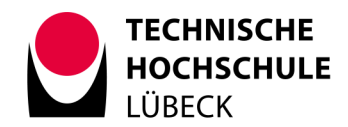

Nach dem erstmaligen Anmelden überprüfen Sie bitte Ihre persönlichen Daten, da diese aus verschiedenen Systemen der TH Lübeck übernommen wurden und u. U. unvollständig oder veraltet sind.

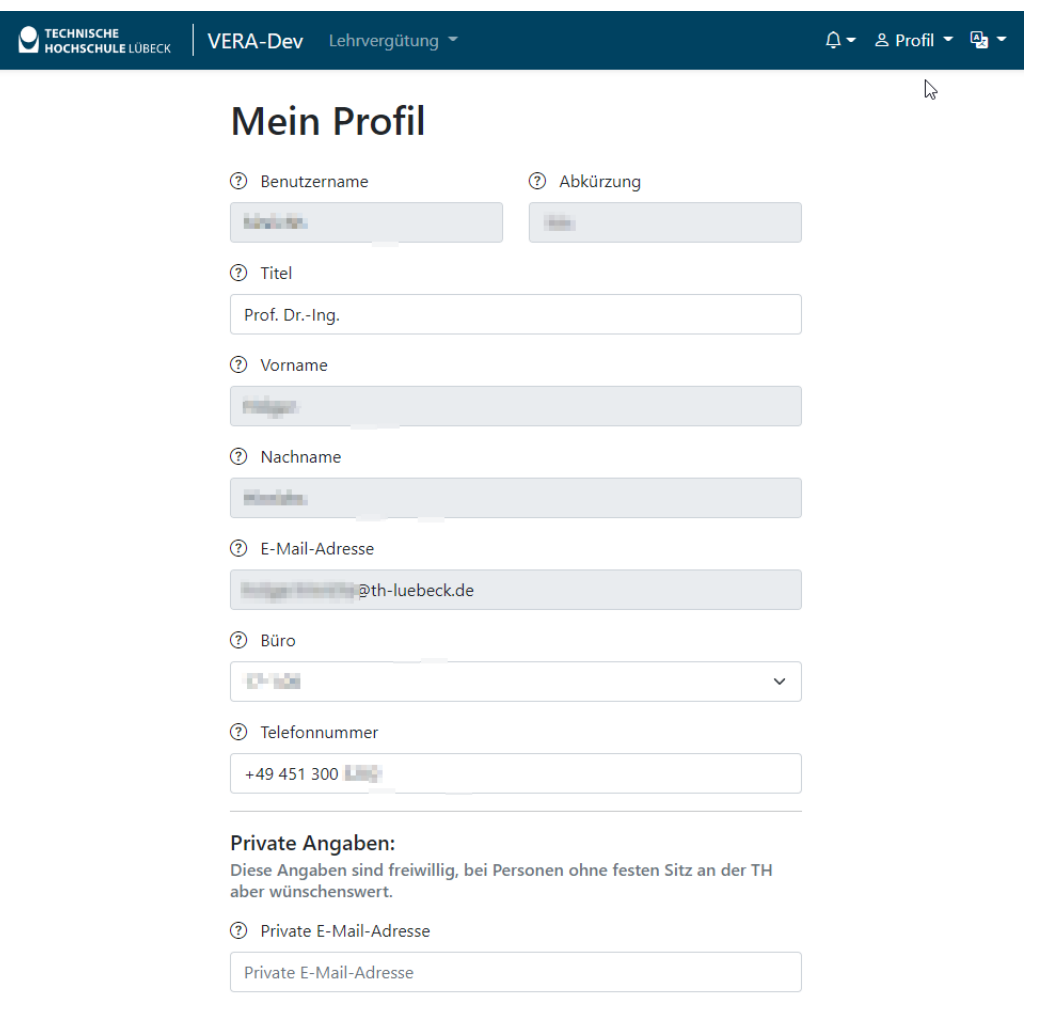

Die ausgegrauten Einträge in Ihrem Profil können Sie nicht selbst ändern – wenden Sie sich bei Korrekturbedarf bitte an das VERA-Team unte[r vera@th-luebeck.de.](mailto:vera@th-luebeck.de) Dies gilt insbesondere auch, wenn Ihnen nicht die richtigen Rollen zugewiesen wurden. Standardmäßig sollten für Lehrpersonen die Rollen "Hochschulpersonal" und "Lehrperson" voreingestellt sein.

Wenn Sie das Eingabefeld "Sprache" von "Deutsch" auf "Englisch" ändern, wird die VERA-Oberfläche auch nach dem nächsten Anmelden auf Englisch angezeigt. Auch werden Benachrichtigungen, die Sie erhalten, in englischer Sprache sein.

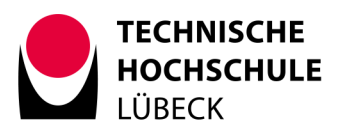

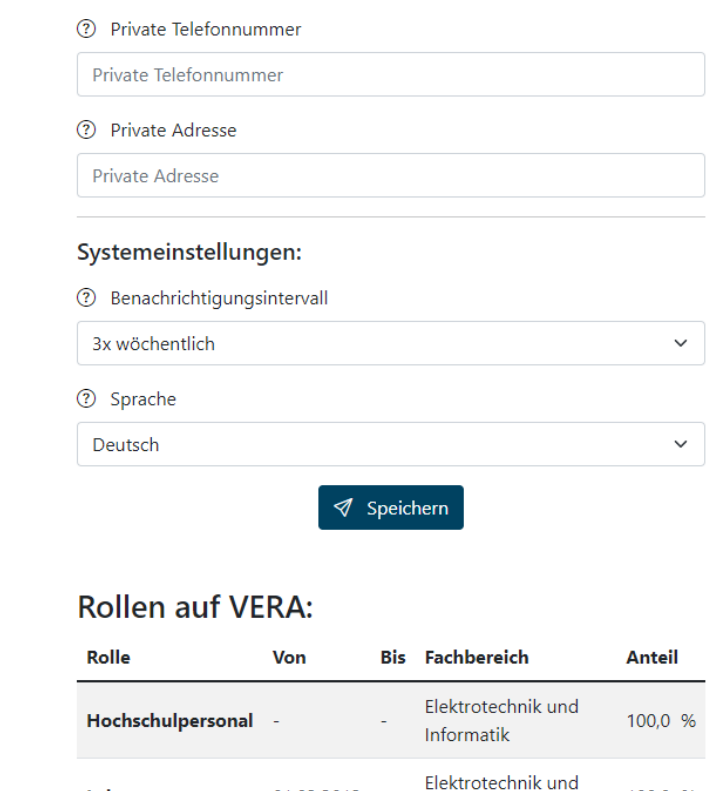

Vorgenommene Änderungen bestätigen Sie mit dem Klick auf "Speichern".

01.03.2013 -

Lehrperson

Mit einem Klick auf den Schriftzug "VERA" in der Kopfzeile kehren Sie von der Profilseite zum Dashboard zurück. Durch Auswahl eines Menüpunkts aus der Kopfzeile gelangen Sie direkt auf die ausgewählte Seite.

Informatik

100,0 %

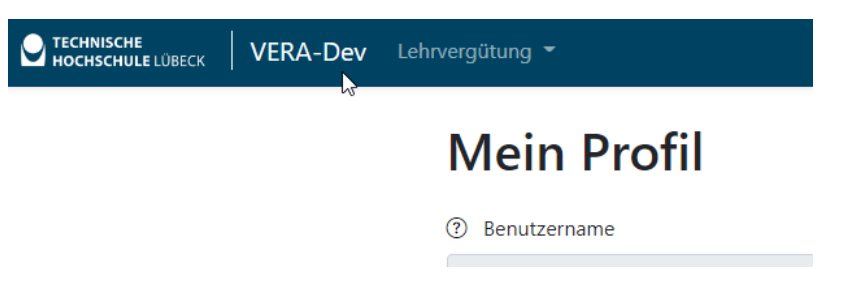

## Beantragung von Lehrermäßigung

 $\mathbb{V}$ 

Kommen wir nun zur eigentlichen Beantragung von Lehrermäßigung. Hierzu klicken Sie entweder im Dashboard (siehe oben) auf den Link "Zu den Anträgen auf Lehrermäßigung" oder wählen Sie in der Kopfzeile den Menüpunkt Lehrvergütung -> Lehrermäßigungen aus.

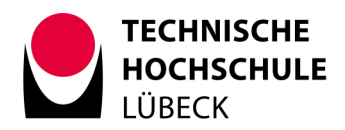

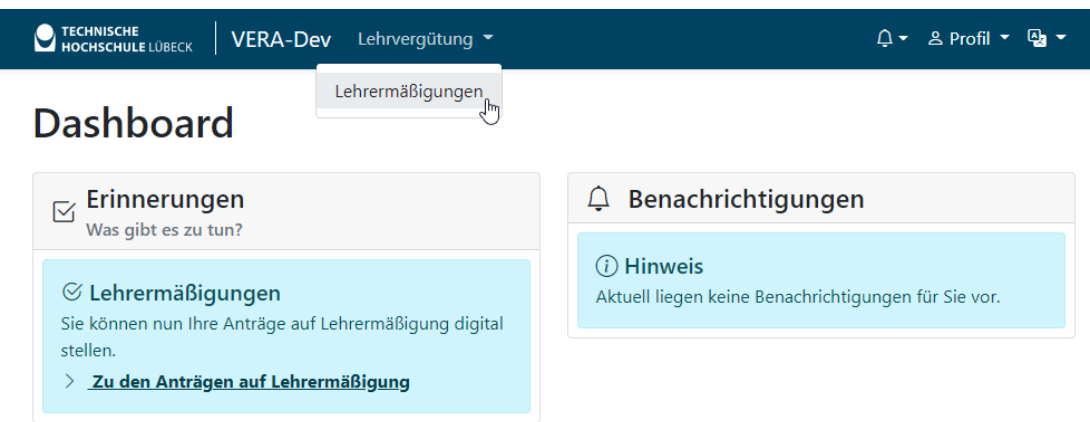

Sie erhalten dann eine Übersicht von bereits beantragten Lehrermäßigungen (neueste zuerst) – gegliedert nach aktiven und abgelaufenen Anträgen. Aktiv meint hier, dass das beantragte Endsemester noch nicht vorbei ist. Wenn Sie bei der ersten Benutzung des Systems bereits Einträge vorfinden, handelt es sich um Übernahmen aus dem Vorgängersystem. Wenn Sie nicht dem Fachbereich EI angehören, werden voraussichtlich keine Alt-Einträge angezeigt. Gleiches gilt natürlich, wenn Sie in der Vergangenheit noch keine Anträge auf Lehrermäßigung gestellt haben.

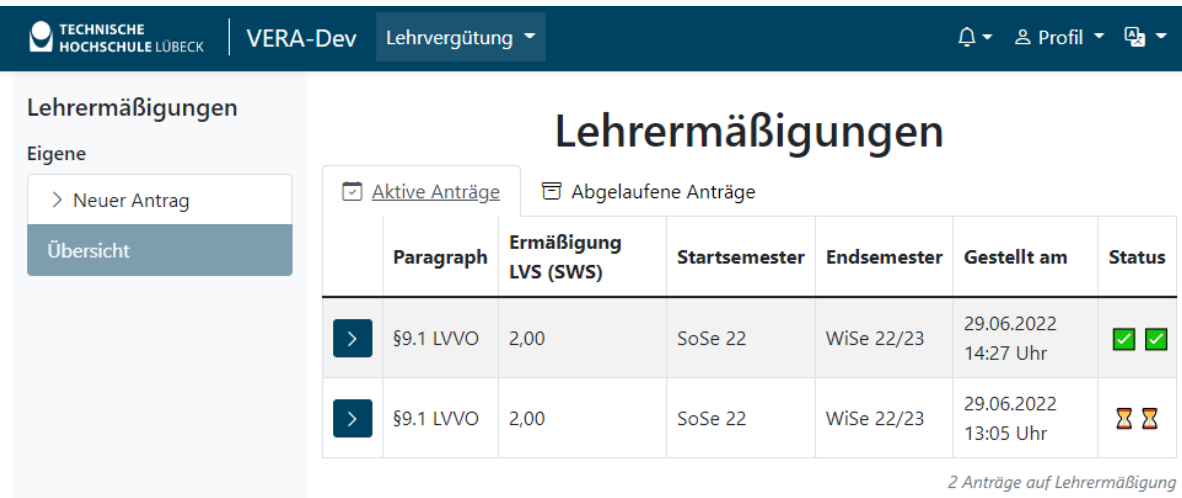

In der Übersichtstabelle ist für jeden Eintrag angegeben, auf welchen Paragraphen der LVVO er sich bezieht, wie viele LVS (Lehrverpflichtungsstunden) beantragt wurden, wann der Antrag gestellt wurde und wie der aktuelle Status des Antrags ist. Jeder Antrag wird zunächst vom Dekanat und anschließend vom Präsidium bearbeitet. Wenn beide den Antrag genehmigt haben, werden zwei grüne Kästchen angezeigt. Wenn das Dekanat den Antrag unterstützt, das Präsidium ihn aber noch nicht genehmigt hat, wird ein grünes Kästchen und eine Sanduhr angezeigt. Bei einem neu gestellten Antrag werden zwei Sanduhren angezeigt, um anzudeuten, dass weder Dekanat noch Präsidium bisher über den Antrag befunden haben.

Wenn Sie einen neuen Antrag auf Lehrermäßigung stellen möchten, klicken Sie auf "> Neuer Antrag". Es öffnet sich ein Eingabeformular, das alle für den Antrag notwendigen Informationen abfragt. Wiederum gibt es zu jedem Eingabefeld ein Fragezeichen-Icon mit weiteren Hinweisen. Bis auf das

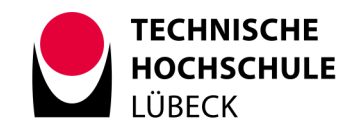

Feld "Anmerkungen" handelt es sich um Pflichtfelder. Durch Klick auf "Absenden" stellen Sie den Antrag. Dieser wird anschließend in der Übersicht als erster Eintrag angezeigt, der initiale Status ist "eingereicht" (zwei Sanduhren). Das Dekanat wird automatisch per E-Mail benachrichtigt, dass ein neuer Antrag eingegangen ist. Sobald Ihr Antrag durch das Dekanat und das Präsidium abschließend bearbeitet wurde, erhalten Sie selbst eine E-Mail.

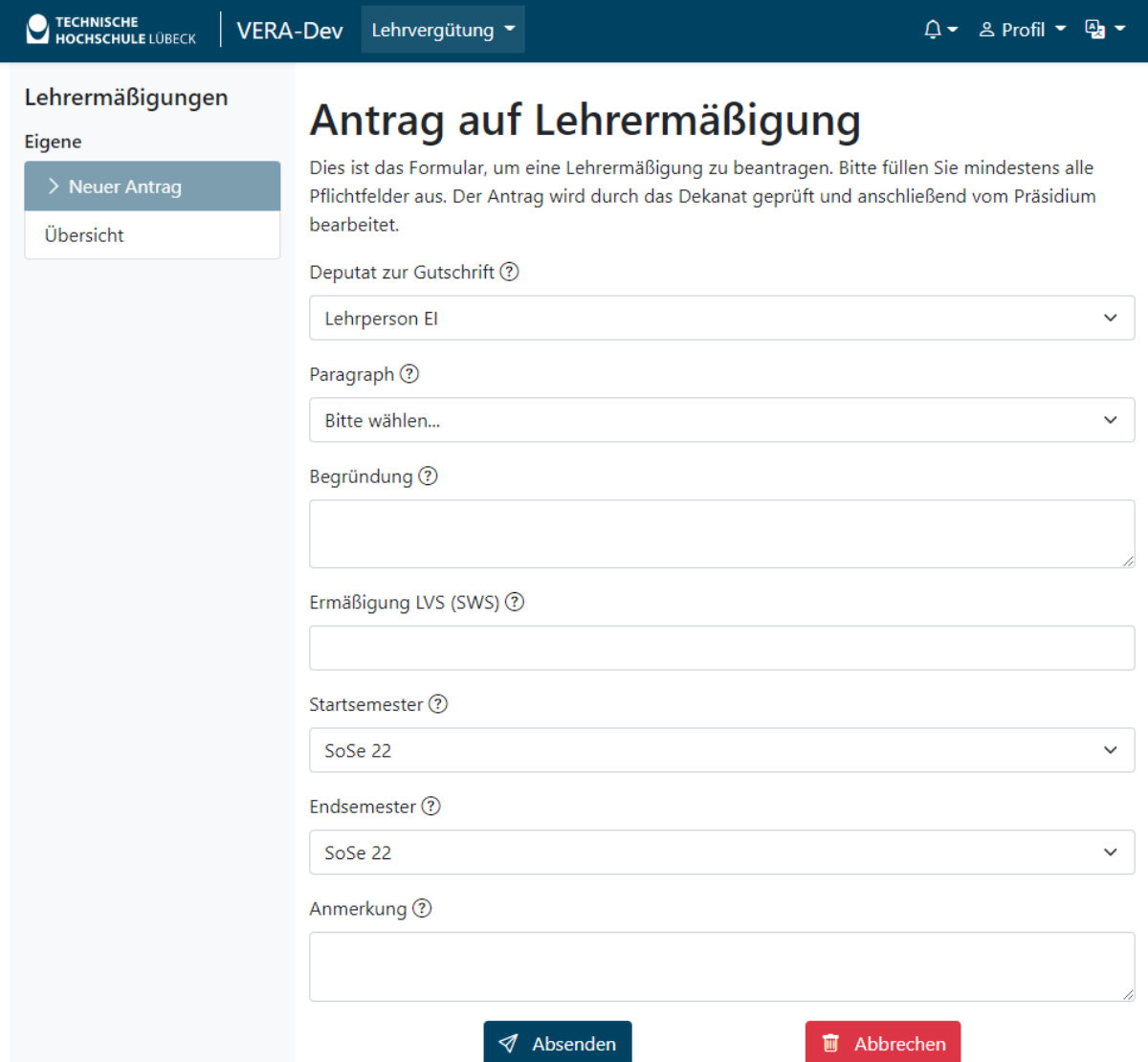

Durch Klick auf den Button "Abbrechen" kommen Sie aus dem Eingabeformular zurück zur Übersicht, ohne den Antrag zu stellen.

Selbstverständlich können Sie nach dem oben beschriebenen Vorgehen auch mehr als einen Antrag auf Lehrermäßigung stellen.

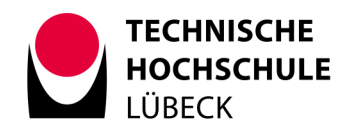

## Detailansicht gestellter Anträge

Zu jedem in der Übersicht gelisteten Anträge können Sie eine Detailansicht aufrufen, indem Sie am linken Rand der Tabellenzeile auf den Button > klicken.

Die Detailansicht enthält die kompletten Informationen aus dem Antrag. Per Klick auf den Button "Übersicht" kehren Sie zur tabellarischen Ansicht zurück.

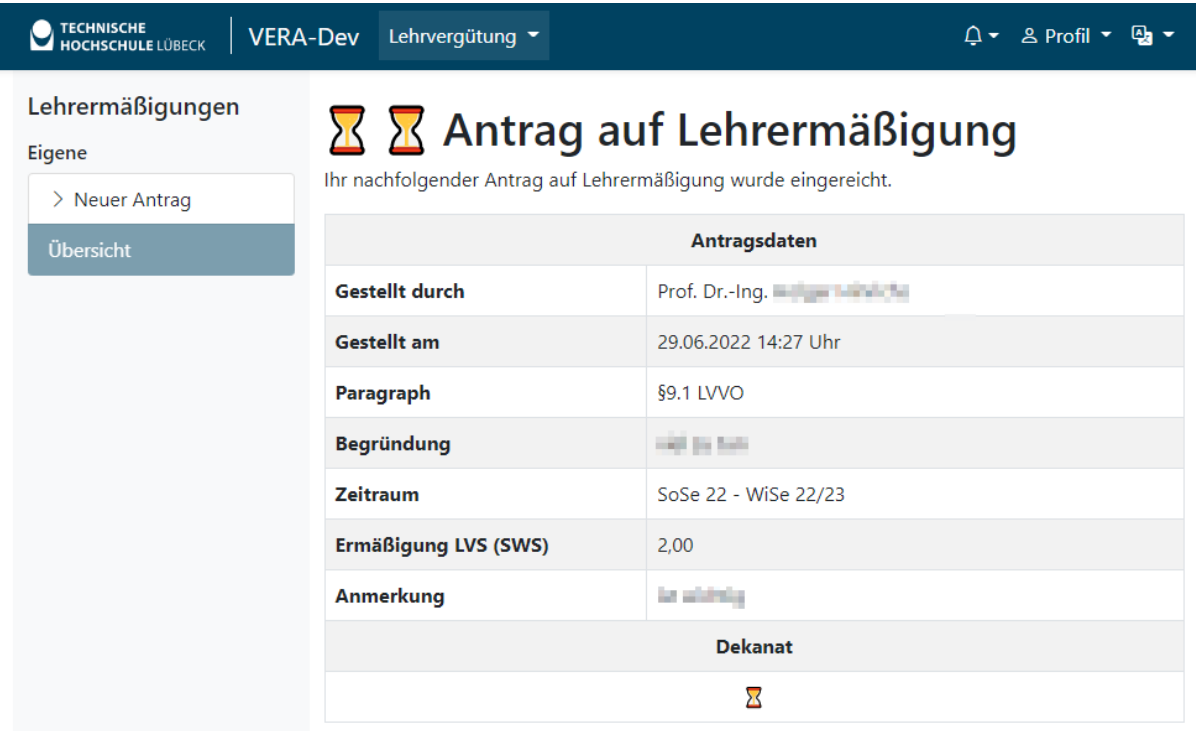

## Abmelden

Wenn alles erledigt ist, können Sie sich über Profil -> Abmelden ausloggen.

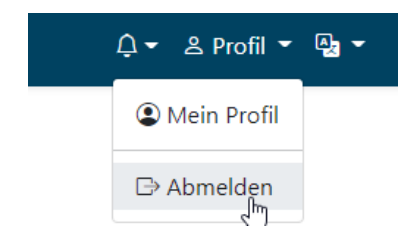

Bei Fragen oder Verbesserungsvorschlägen wenden Sie sich gerne an [vera@th-luebeck.de.](mailto:vera@th-luebeck.de)